## **Overview**

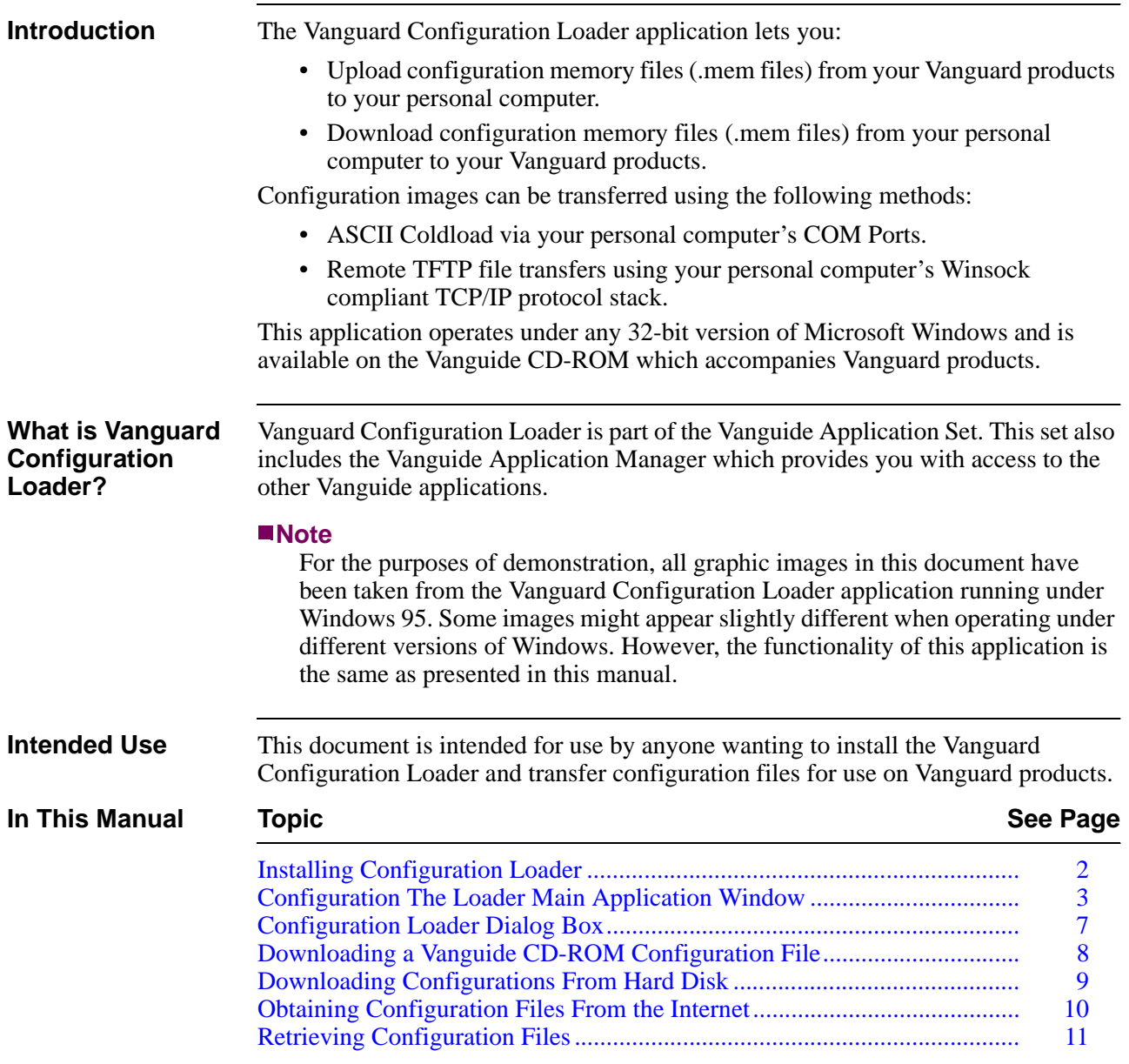

### <span id="page-1-0"></span>**Installing Configuration Loader**

**Overview** Vanguard Configuration Loader is installed on the hard disk of your computer. For further instruction on installing Vanguide applications, please refer to the Vanguide Applications Set Installation Guide.

#### <span id="page-2-0"></span>**Configuration The Loader Main Application Window**

#### **Main Application Window**

The main Vanguard Configuration Loader application screen, shown [Figure](#page-2-1) 1, appears when you start the application.

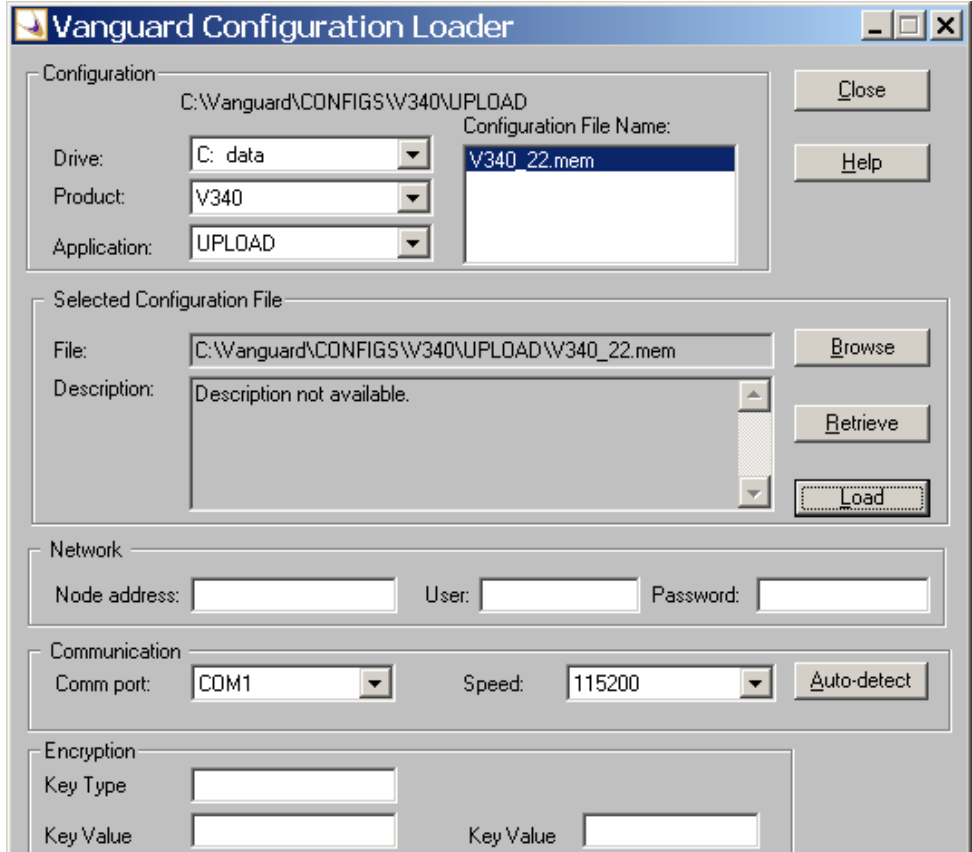

*Figure 1. Configuration Loader Main Application Window*

<span id="page-2-1"></span>**Using The Main Application Window**

There are five functional panels in the main application window:

- Configuration
- Selected Configuration File
- Network
- Communication
- Encryption

Beside the five panels, the window contains these buttons:

- Close Closes and exits the Loader application.
- Help Invokes Loader application help.
- Browse Allows you to browse your system to select the desired files.
- Retrieve Lets you select an existing configuration file from you computer.
- Load Loads a configuration into the Vanguard device.
- Auto-detect Lets you computer detect the speed at which it is set to communicate

#### **Note**

The Configuration Loader application is designed to present error messages if it senses that something has gone wrong. The best source for error message descriptions is the main window **Help** button. Selecting this button allows you to view the online Loader help files along with full error message descriptions.

This table explains how to use the fields, lists, and buttons of the Loader main application window.

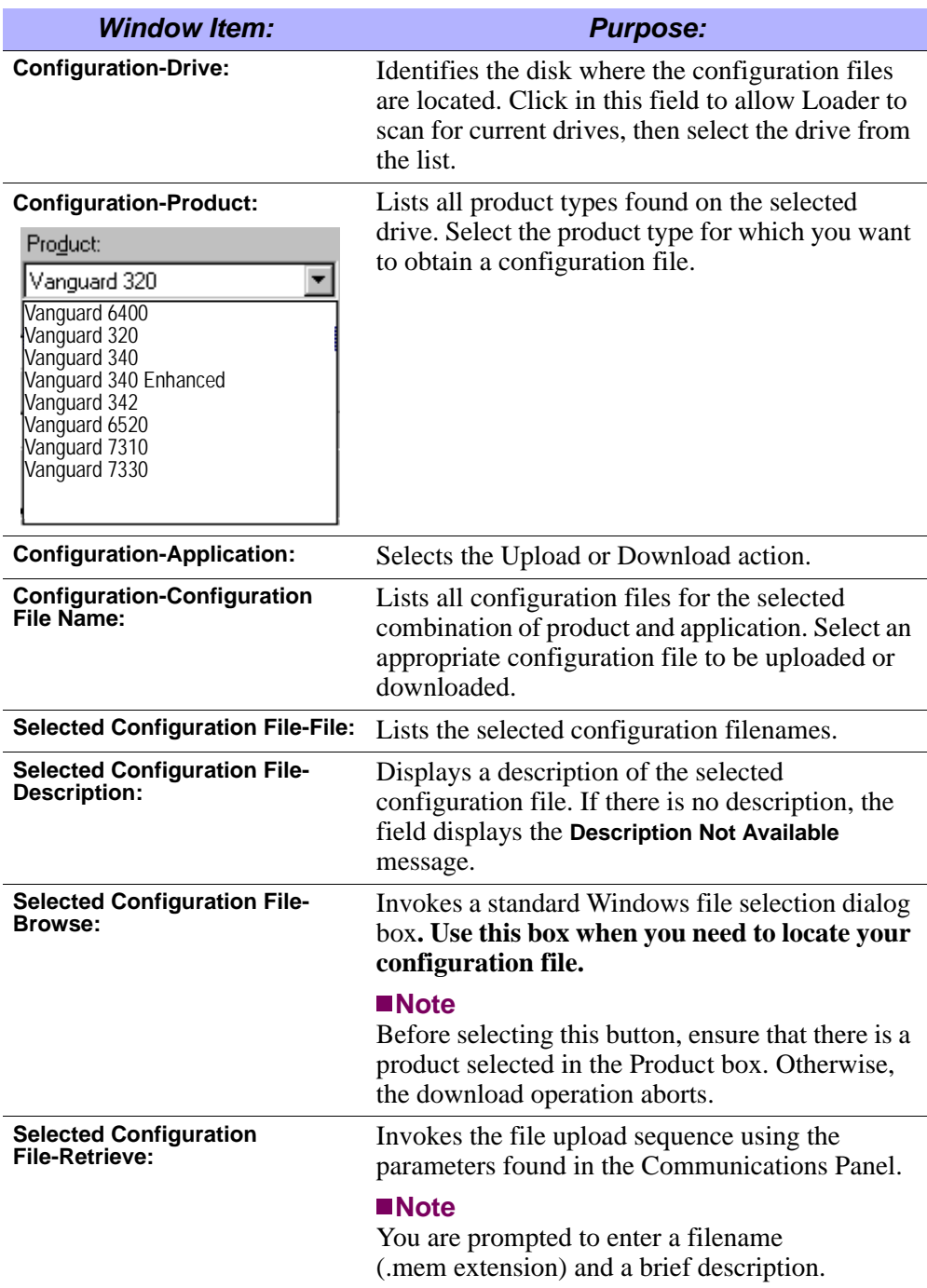

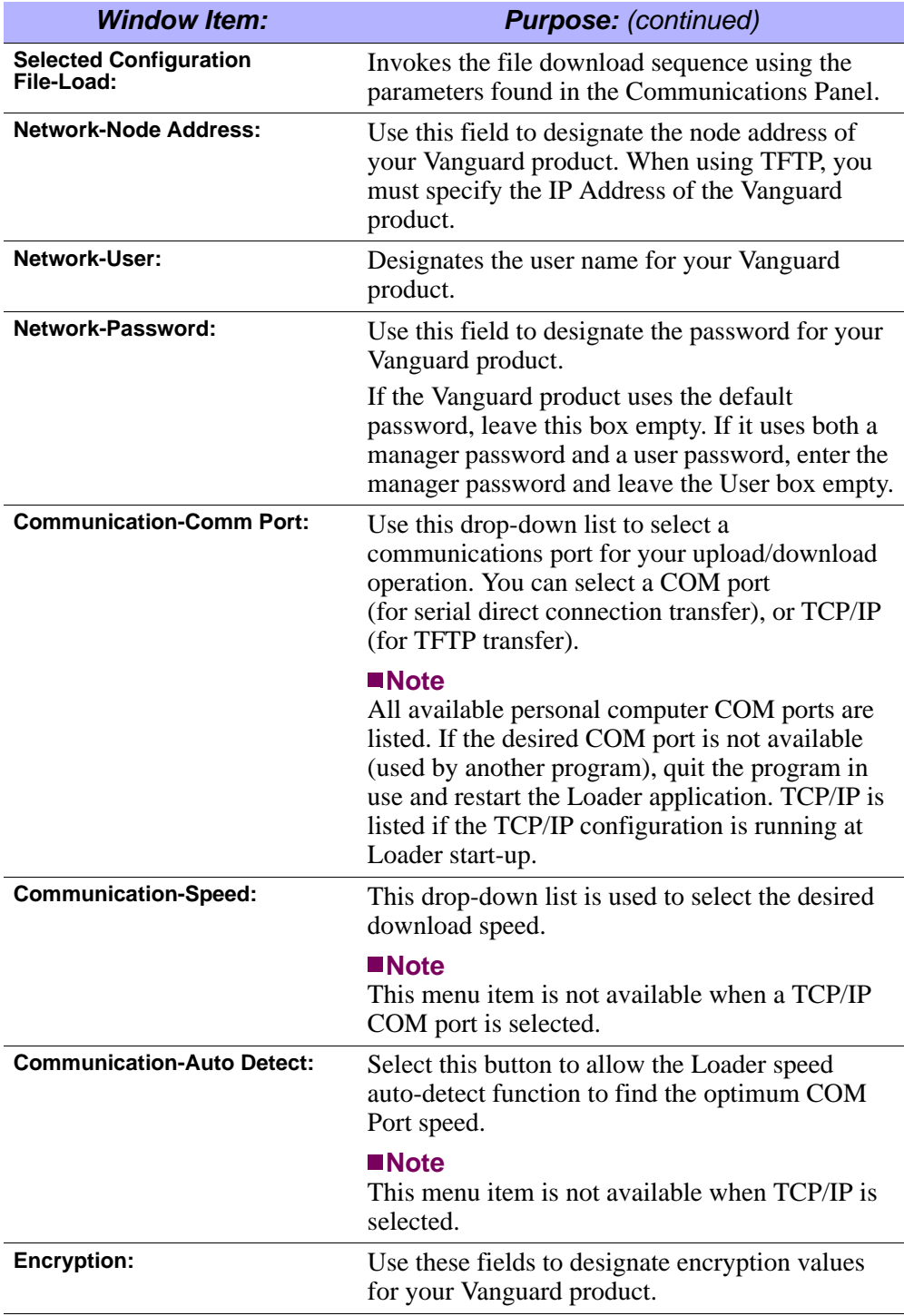

#### **Note**

The Encryption area is grayed out if the last 'Product' selected in this window did not support encryption. If you select a Vanguard product that supports encryption (and is loaded with the Security license), but you do not fill in the Encryption area, the Encryption Screen Detected dialog appears (See [Figure](#page-5-0) 2).

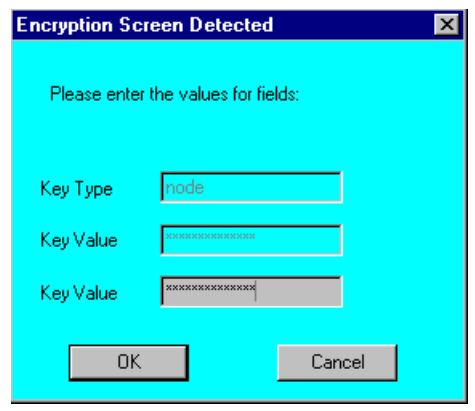

<span id="page-5-0"></span>*Figure 2. Encryption Screen Detected Dialog Box*

#### <span id="page-6-0"></span>**Configuration Loader Dialog Box**

**Overview** Once you have used the main application window to select a configuration file to upload/download, and the **Load** or **Retrieve** button has been selected, the Configuration Loader dialog window appears. This window updates you on the image upload/download sequence and alerts you to any problems that can occur. The window also provides a **Cancel** button for halting the upload/download process. **Window Messages** This table details messages that can appear during an upload or download. *Window Message: Meaning:* **Connecting to the Control Panel**  Indicates that the Loader application is establishing a session with the attached device. Devices must be forced into a specific state in order to receive new configuration files. The Loader accomplishes this by first accessing the attached device's Control Panel. **Transferring the new Configuration file to the attached device at <speed> bps. <configuration filename>** Indicates that the device is now accepting the configuration download via a personal computer COM Port ASCII transfer at a certain rate of speed (bps). **Transferring the new Configuration file <configuration filename> to the device using TFTP.** Indicates that the device is now accepting the configuration download using TFTP. **Retrieving the Configuration file <configuration filename> from the device using TFTP.** Indicates that a configuration file is being uploaded to the personal computer using TFTP. **Please wait while the attached device is being reset.** Indicates that the device is being reset. **The product selected: <product type>, and the product reported by the attached device do not match.** This message indicates that the configuration file's device type does not match the physical device type. Return to the Loader Main Application Window and select the proper device type. **Configuration file has been successfully transferred.** Indicates a successful image download. **Disconnecting from the**  Indicates that the Loader Application is logging out of the attached device following a successful upload/download.

#### <span id="page-7-0"></span>**Downloading a Vanguide CD-ROM Configuration File**

**Overview** Configuration files can be obtained from several sources, including:

- Vanguide CD-ROM: Some releases of the Vanguide CD-ROM provide configuration files located in a pre-defined directory structure. For these releases, configuration files have been created for a specific Product Type and configuration release.
- Hard Disks and Network Drives: Vanguard Configuration Loader is also designed to support transfer of configuration files from mounted hard disks and network drives.

**Procedure** Use this procedure to obtain and download a device configuration file from your hard disk or network drive.

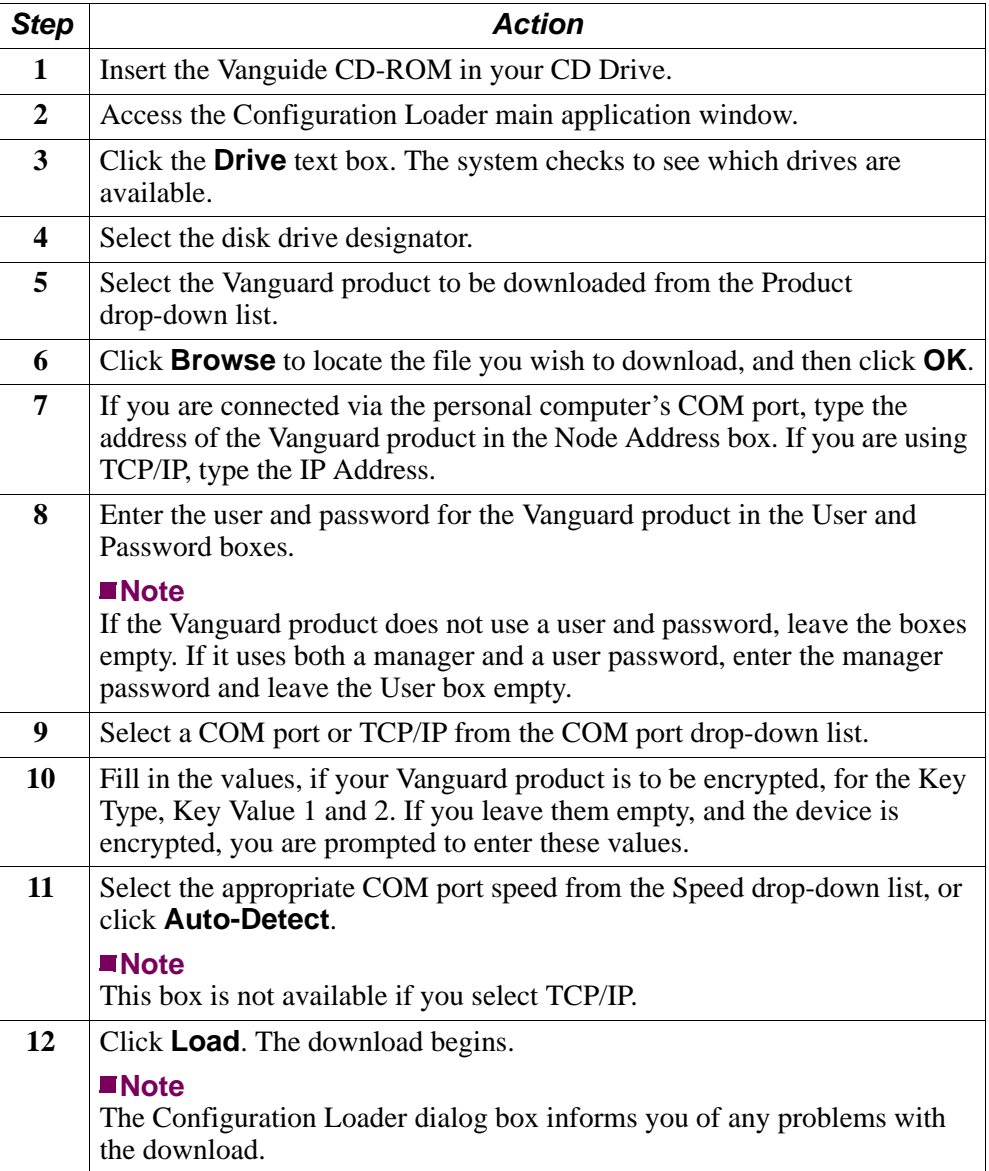

### <span id="page-8-0"></span>**Downloading Configurations From Hard Disk**

**Overview** Configuration files can be obtained from several sources. This section explains how to download a device configuration file from your personal computer's hard disk or a network drive. **Note** Although this procedure does not let you obtain files from the Vanguide CD-ROM itself, the CD-ROM must still be inserted and available to provide device transfer configuration files. **Procedure** Use this procedure to obtain and download a device configuration file from your hard disk or network drive.

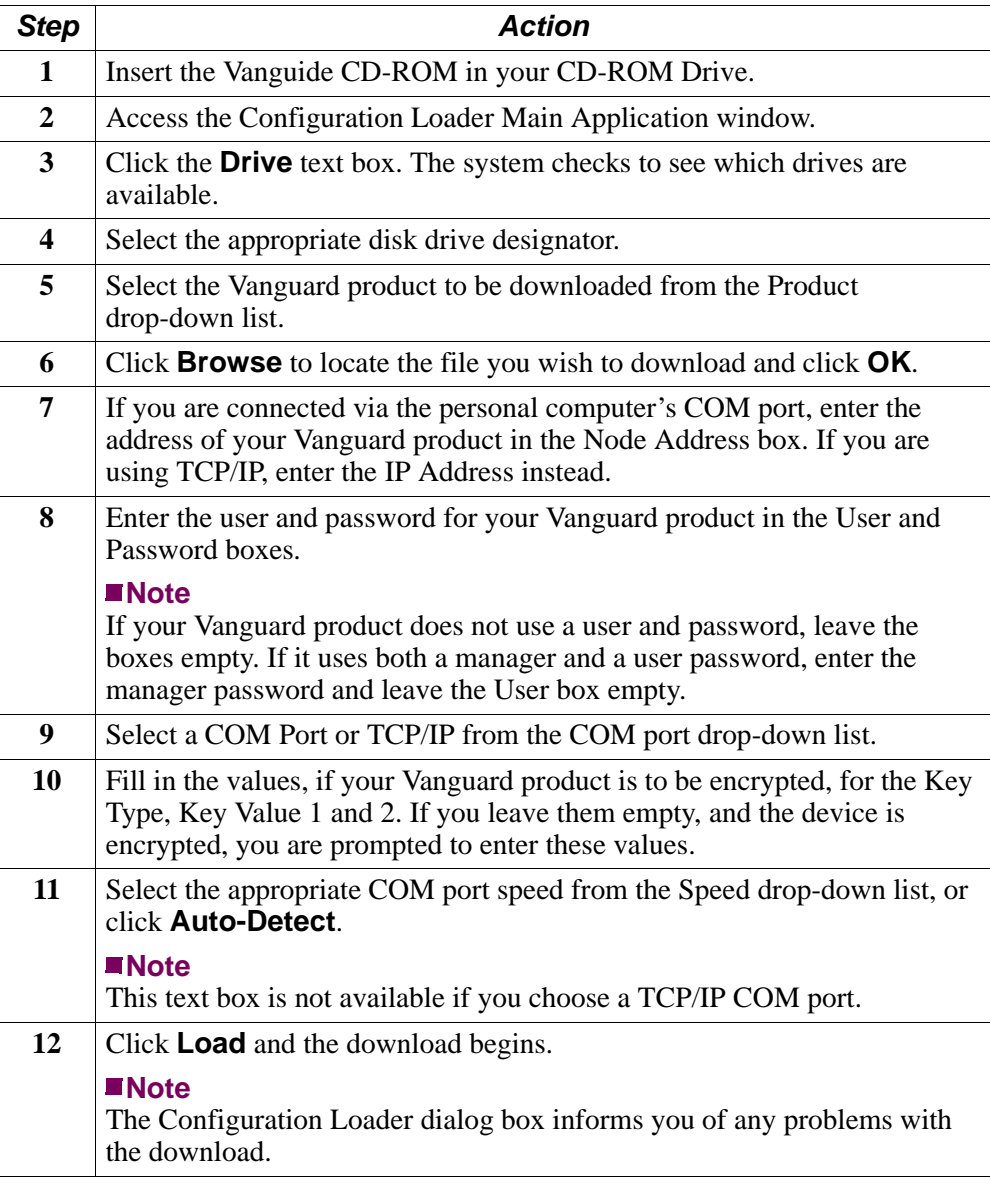

# <span id="page-9-0"></span>**Obtaining Configuration Files From the Internet**

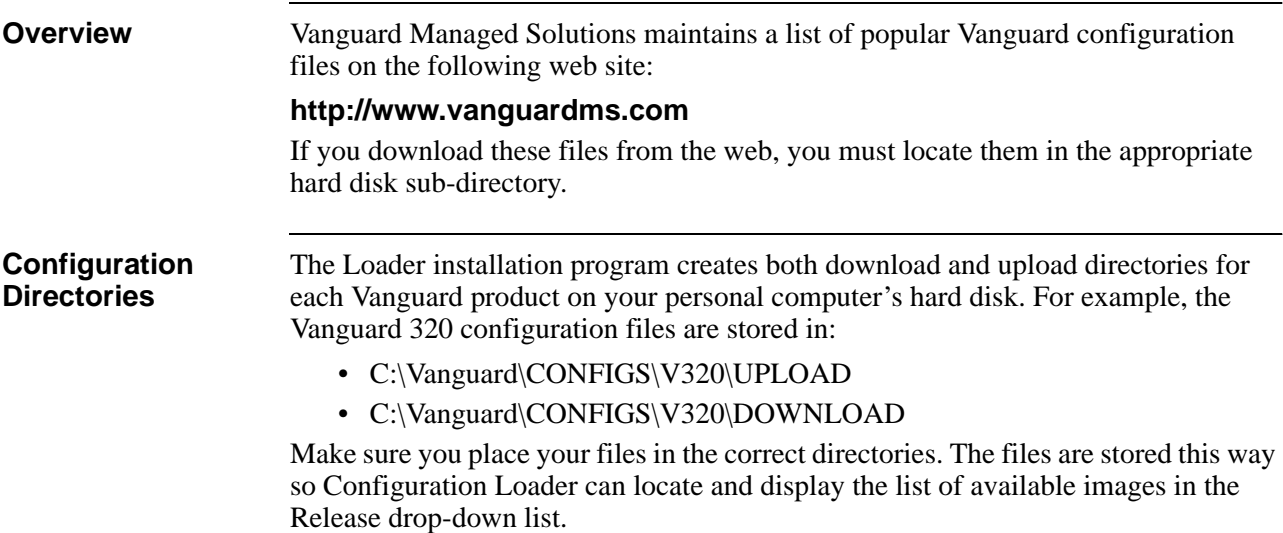

### <span id="page-10-0"></span>**Retrieving Configuration Files**

**Introduction** Retrieving a configuration file lets you back up, or save, an existing configuration should a new configuration prove inadequate. For example, if you wanted to load a new configuration into a Vanguard 320, you would retrieve your existing configuration and save it on your local drive. This allows you to restore that configuration if the new configuration did not work as expected.

#### **Retrieving Files** Complete this procedure to retrieve configuration files:

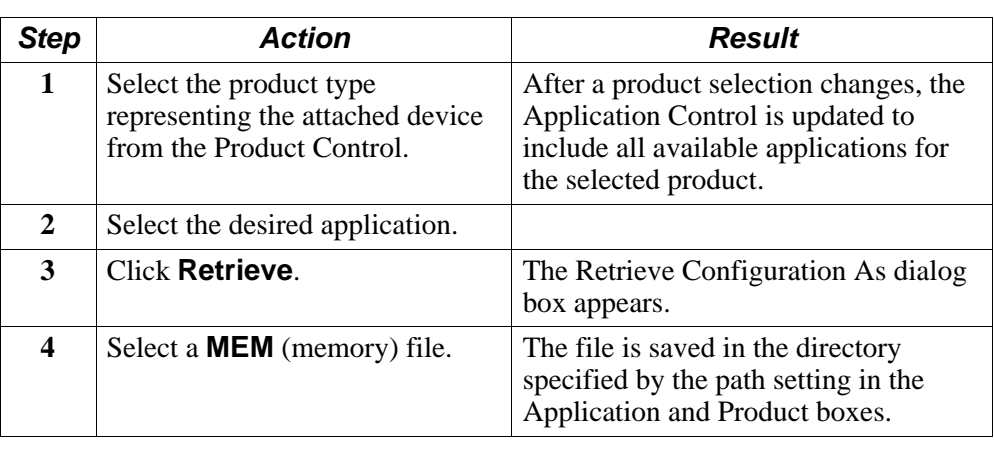